# Firepower eXtensible Operating System (FXOS) 2.2: Autenticazione/autorizzazione dello chassis per la gestione remota con ISE tramite TACACS+ J.

# Sommario

Introduzione **Prerequisiti Requisiti** Componenti usati **Configurazione** Esempio di rete **Configurazioni** Configurazione dello chassis FXOS Configurazione del server ISE **Verifica** Verifica chassis FXOS Verifica ISE 2.0 Risoluzione dei problemi Informazioni correlate

# Introduzione

Questo documento descrive come configurare l'autenticazione e l'autorizzazione TACACS+ per lo chassis Firepower eXtensible Operating System (FXOS) tramite Identity Services Engine (ISE).

Lo chassis FXOS include i seguenti ruoli utente:

- Amministratore: accesso completo in lettura e scrittura all'intero sistema. All'account amministratore predefinito viene assegnato questo ruolo per impostazione predefinita e non può essere modificato.
- Sola lettura Accesso in sola lettura alla configurazione del sistema senza privilegi per la modifica dello stato del sistema.
- Operazioni: accesso in lettura e scrittura alla configurazione NTP, alla configurazione di Smart Call Home per Smart Licensing e ai registri di sistema, inclusi i server syslog e i relativi errori. Accesso in lettura al resto del sistema.
- AAA: accesso in lettura e scrittura a utenti, ruoli e configurazione AAA. Accesso in lettura al resto del sistema.

Dalla CLI, questa condizione può essere vista come segue:

fpr4120-TAC-A /security\* # show role

Ruolo:

Priv nome ruolo

—

aaa aaa

admin admin

operazioni

sola lettura

Contributo di Tony Remirez, Jose Soto, Cisco TAC Engineers.

# **Prerequisiti**

# **Requisiti**

Cisco raccomanda la conoscenza dei seguenti argomenti:

- Conoscenza di Firepower eXtensible Operating System (FXOS)
- Conoscenza della configurazione ISE
- Per ISE, è richiesta la licenza TACACS+ Device Administration

## Componenti usati

Le informazioni fornite in questo documento si basano sulle seguenti versioni software e hardware:

- Cisco Firepower 4120 Security Appliance versione 2.2
- Virtual Cisco Identity Services Engine 2.2.0.470

Le informazioni discusse in questo documento fanno riferimento a dispositivi usati in uno specifico ambiente di emulazione. Su tutti i dispositivi menzionati nel documento la configurazione è stata ripristinata ai valori predefiniti. Se la rete è operativa, valutare attentamente eventuali conseguenze derivanti dall'uso dei comandi.

# **Configurazione**

L'obiettivo della configurazione è:

- Autenticazione degli utenti che accedono alla GUI e SSH basata sul Web di FXOS tramite ISE
- Permette agli utenti di accedere alla GUI basata sul Web di FXOS e al protocollo SSH in base al loro ruolo con ISE.
- Verificare il corretto funzionamento dell'autenticazione e dell'autorizzazione su FXOS tramite ●ISE

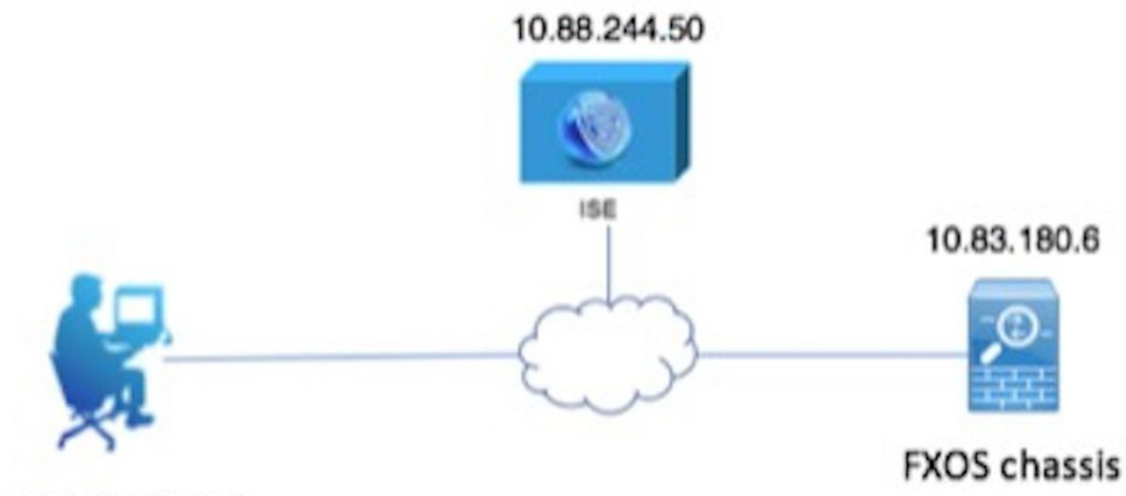

Network admin

## **Configurazioni**

Configurazione dello chassis FXOS

Creazione di un provider TACACS+

Passaggio 1. Passare a Impostazioni piattaforma > AAA.

Passaggio 2. Fare clic sulla scheda TACACS.

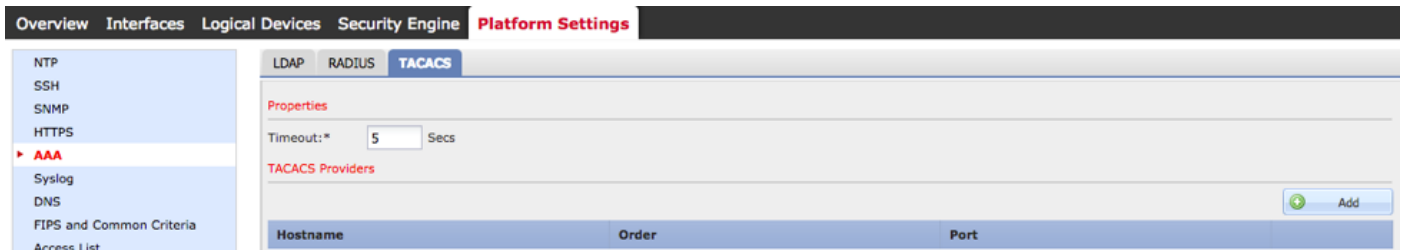

Passaggio 3. Per ogni provider TACACS+ che si desidera aggiungere (fino a 16 provider).

3.1. Nell'area dei provider TACACS, fare clic su Add.

 3.2. Una volta aperta la finestra di dialogo Aggiungi provider TACACS, immettere i valori richiesti.

3.3. Fare clic su OK per chiudere la finestra di dialogo Aggiungi provider TACACS.

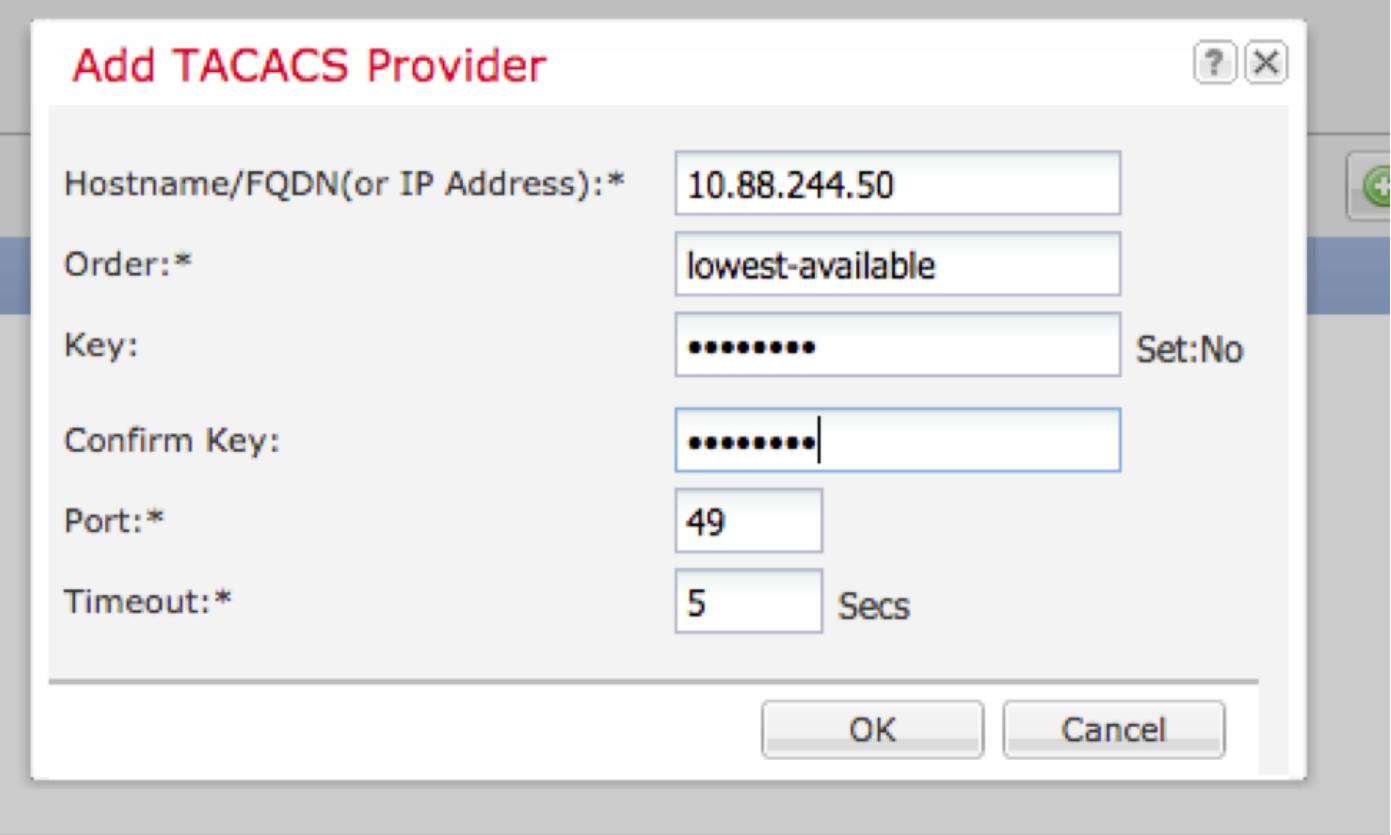

## Passaggio 4. Fare clic su Salva.

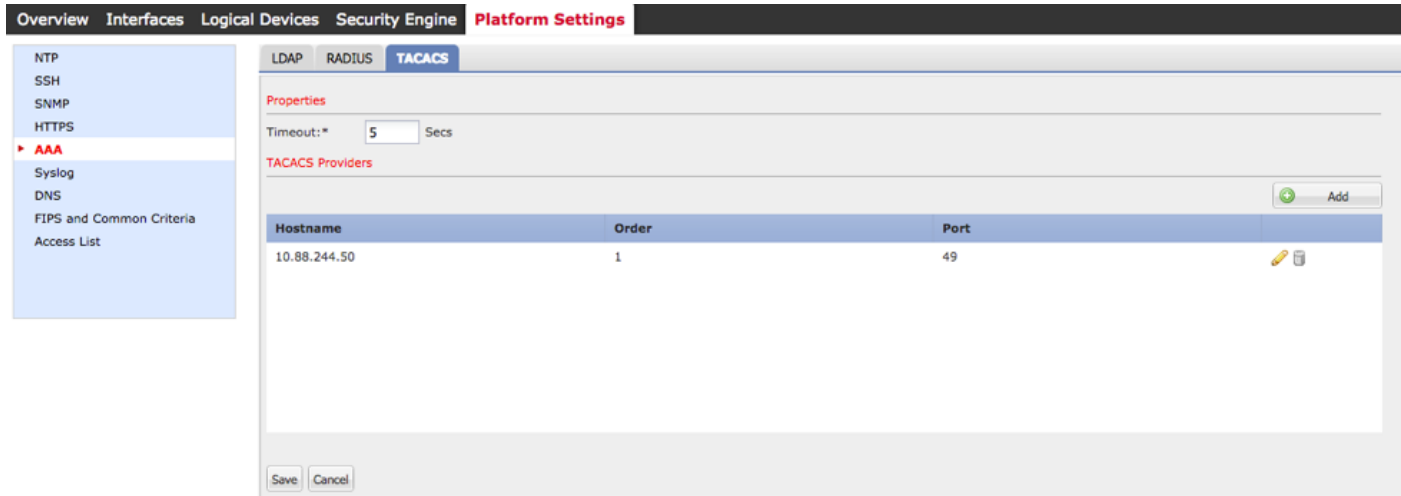

Passaggio 5. Passare a Sistema > Gestione utente > Impostazioni.

Passaggio 6. In Autenticazione predefinita scegliere TACACS.

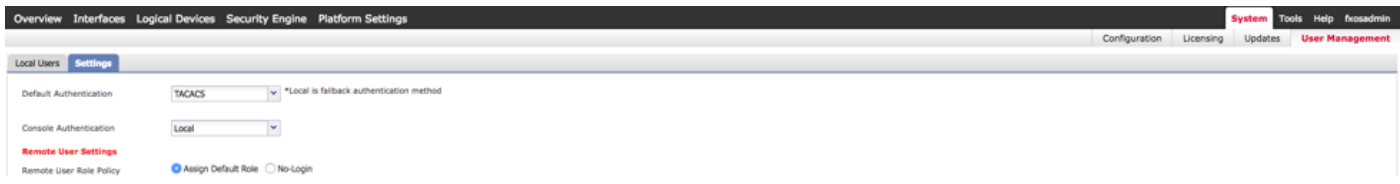

## Creazione di un provider TACACS+ tramite CLI

Passaggio 1. Per abilitare l'autenticazione TACACS, eseguire i seguenti comandi.

### fpr4120-TAC-A# ambito sicurezza

### fpr4120-TAC-A /security # ambito default-auth

fpr4120-TAC-A /security/default-auth # set realm tacacs

Passaggio 2. Per verificare la configurazione, utilizzare il comando show detail.

fpr4120-TAC-A /security/default-auth # show detail

Autenticazione predefinita:

Area di autenticazione amministrativa: Tacacacs

## Area operativa: Tacacacs

Periodo di aggiornamento sessione Web (sec): 600

Timeout sessione (in sec) per sessioni Web, ssh e telnet: 600

Timeout sessione assoluta (in secondi) per sessioni Web, ssh e telnet: 3600

Timeout sessione console seriale (sec): 600

Timeout sessione assoluta console seriale (sec): 3600

Gruppo server Autenticazione amministratore:

Gruppo server di autenticazione operativo:

Utilizzo del secondo fattore: No

Passaggio 3. Per configurare i parametri del server TACACS, eseguire i seguenti comandi.

### fpr4120-TAC-A# ambito sicurezza

fpr4120-TAC-A /security # ambito tacacs

fpr4120-TAC-A /security/tacacs # invio al server 10.88.244.50

fpr4120-TAC-A /security/tacacs/server # set descr "server ACS"

fpr4120-TAC-A /security/tacacs/server\* # set key

Immettere la chiave: \*\*\*\*\*

Confermare la chiave: \*\*\*\*\*

Passaggio 4. Per verificare la configurazione, usare il comando show detail.

fpr4120-TAC-A /security/tacacs/server\* # show detail

Server TACACS+:

Nome host, FQDN o indirizzo IP: 10.88.244.50

Descr.:

Ordine: 1

Port: 49

Chiave: \*\*\*\*

Timeout: 5

Configurazione del server ISE

Aggiunta di FXOS come risorsa di rete

Passaggio 1. Passare a Amministrazione > Risorse di rete > Dispositivi di rete.

Passaggio 2. Fare clic su ADD.

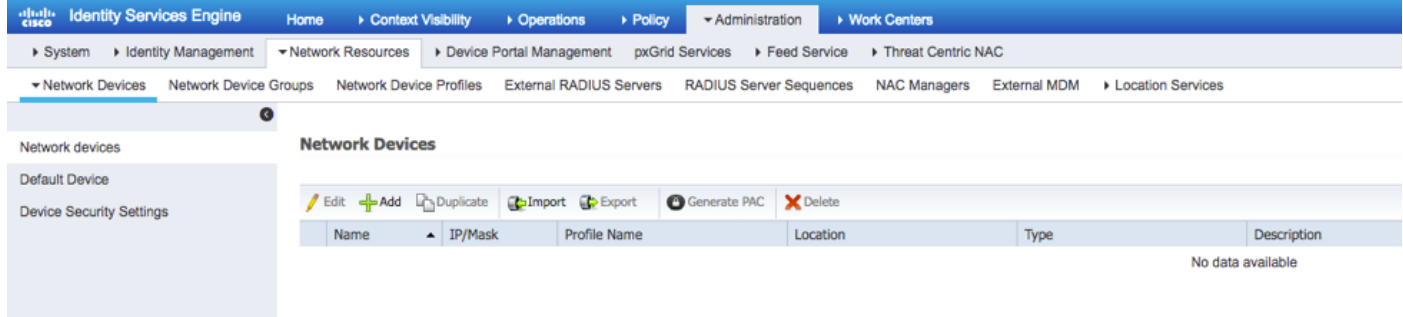

Passaggio 3. Immettere i valori richiesti (Nome, Indirizzo IP, Tipo di dispositivo, Abilita TACACS+ e aggiungere la CHIAVE), quindi fare clic su Submit (Invia).

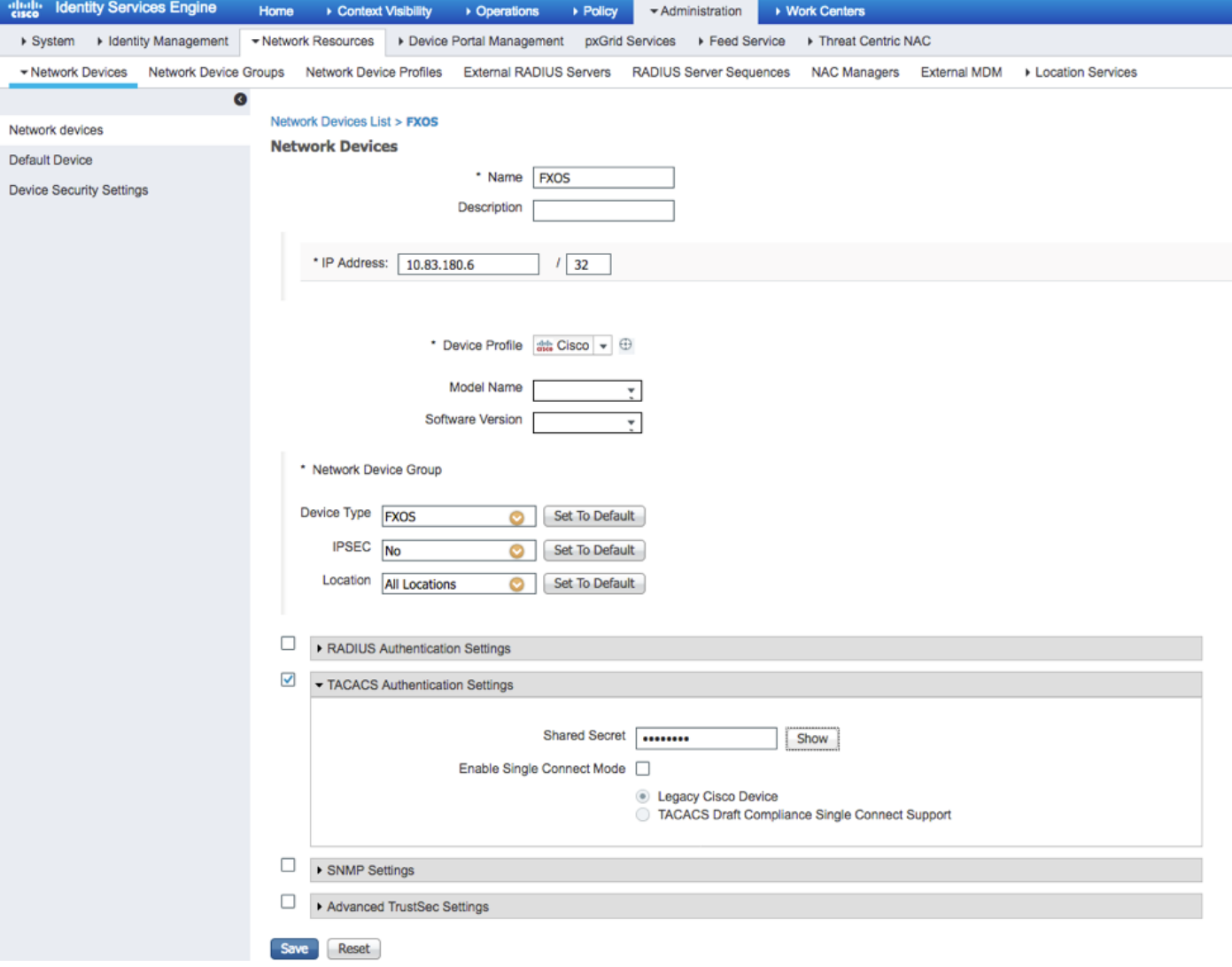

## Creazione di gruppi di identità e utenti

Passo 1: passare a Amministrazione > Gestione delle identità > Gruppi > Gruppi identità utente.

Passaggio 2. Fare clic su ADD.

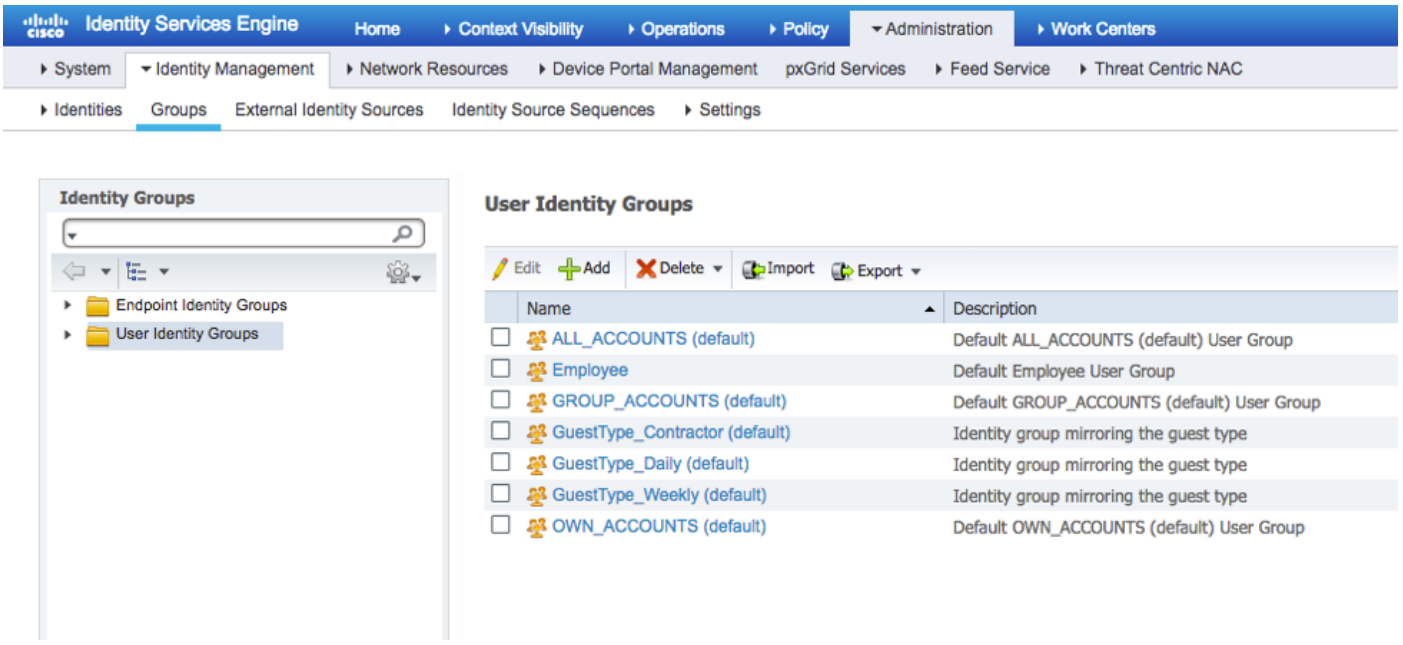

Passaggio 3. Immettere il valore per Nome e fare clic su Sottometti.

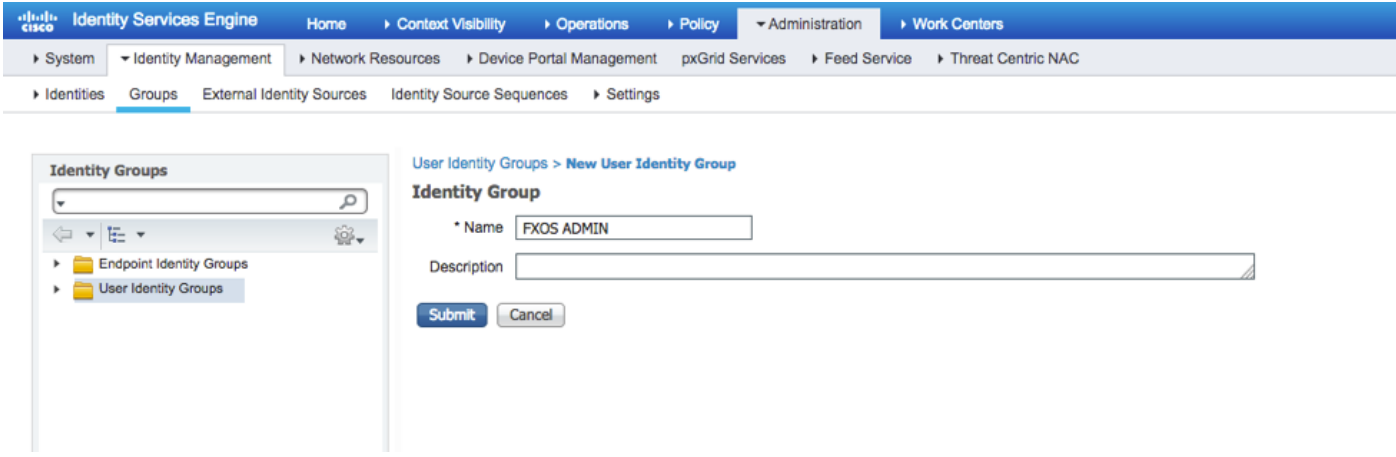

Passaggio 4. Ripetere il passaggio 3 per tutti i ruoli utente richiesti.

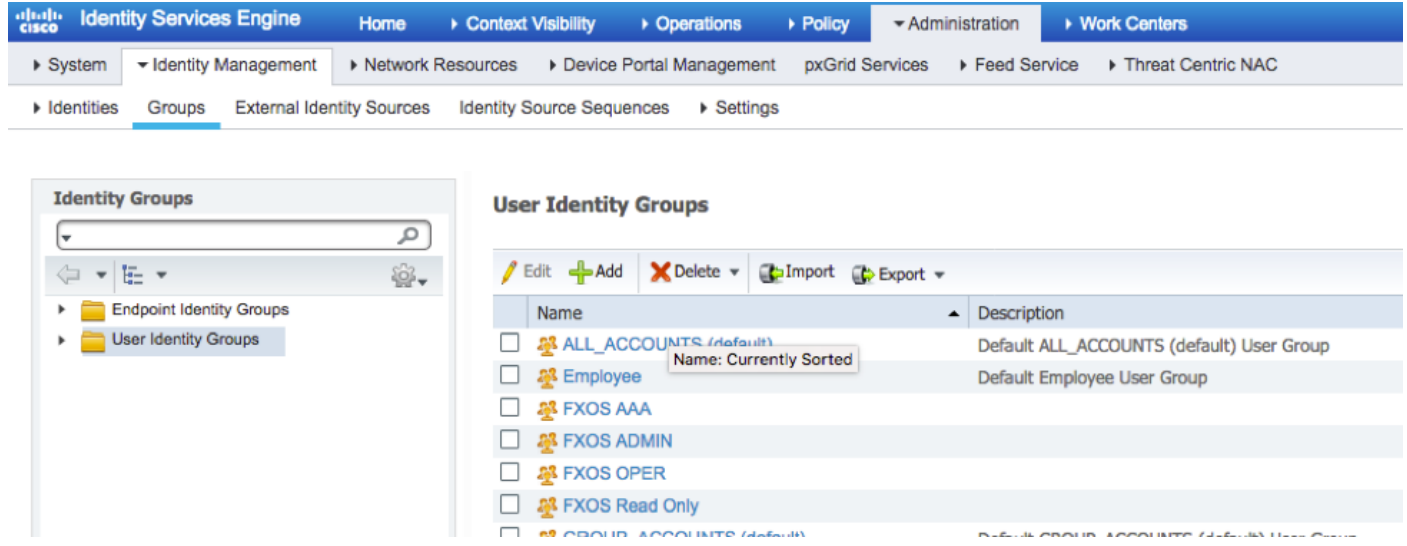

Passaggio 5. Passare a Amministrazione > Gestione delle identità > Identità > Utenti.

Passaggio 6. Fare clic su ADD.

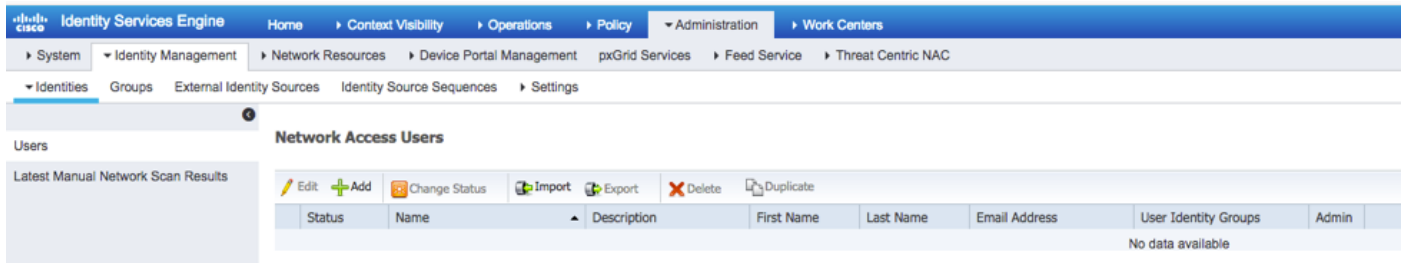

Passaggio 7. Inserire i valori richiesti (Nome, Gruppo di utenti, Password).

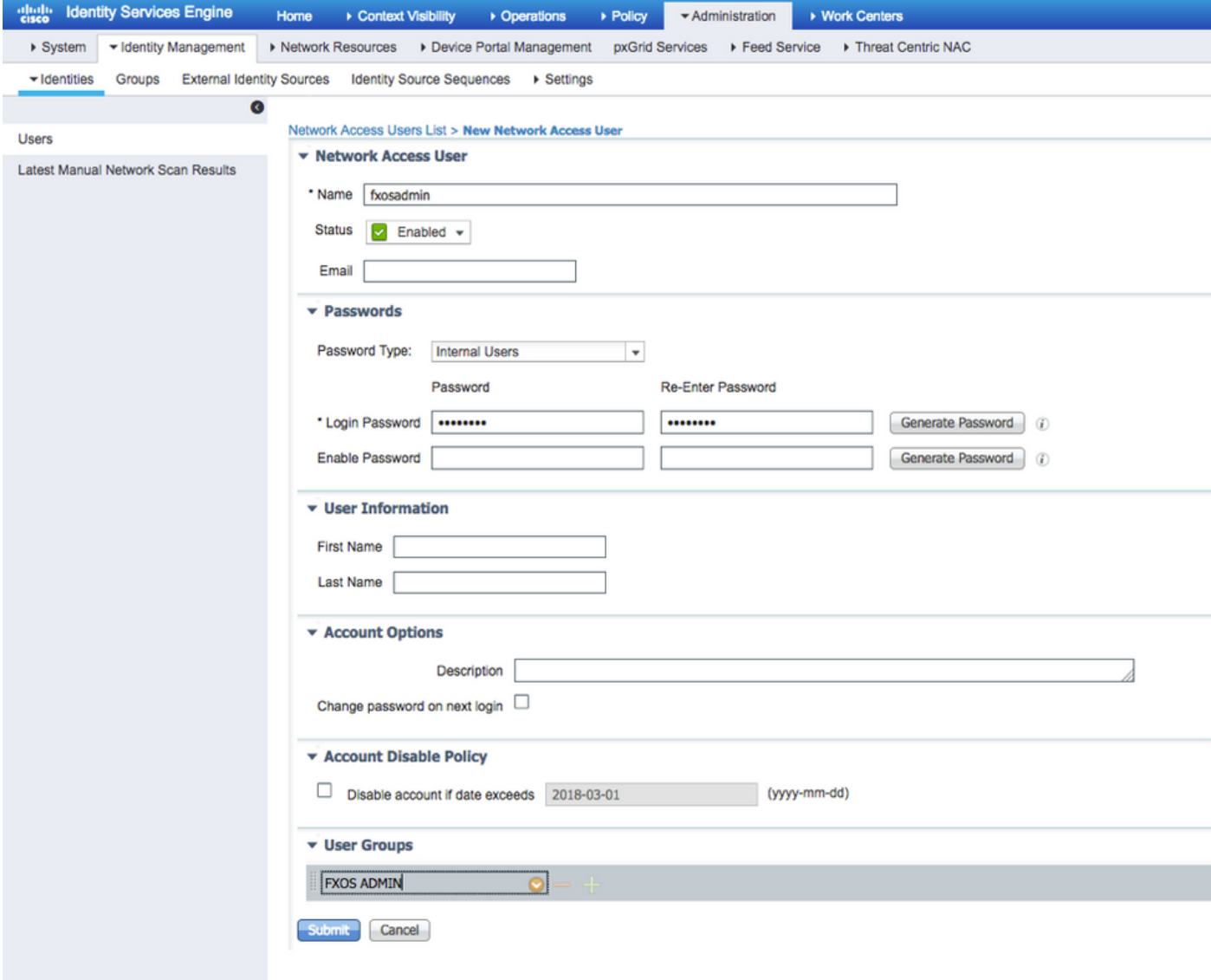

Passaggio 8. Ripetere il passaggio 6 per tutti gli utenti richiesti.

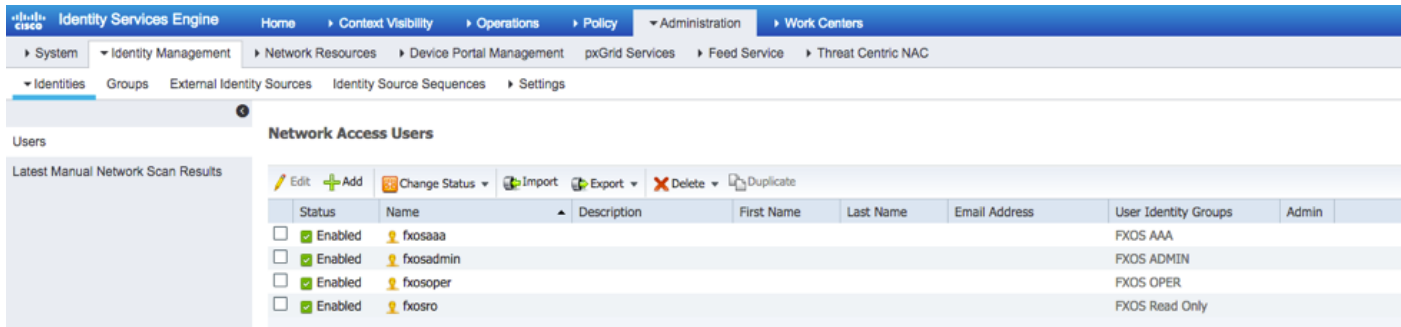

Creazione del profilo di shell per ogni ruolo utente

Passaggio 1. Passare a Work Center > Device Administration > Policy Elements > Results > TACACS Profiles e fare clic su +ADD.

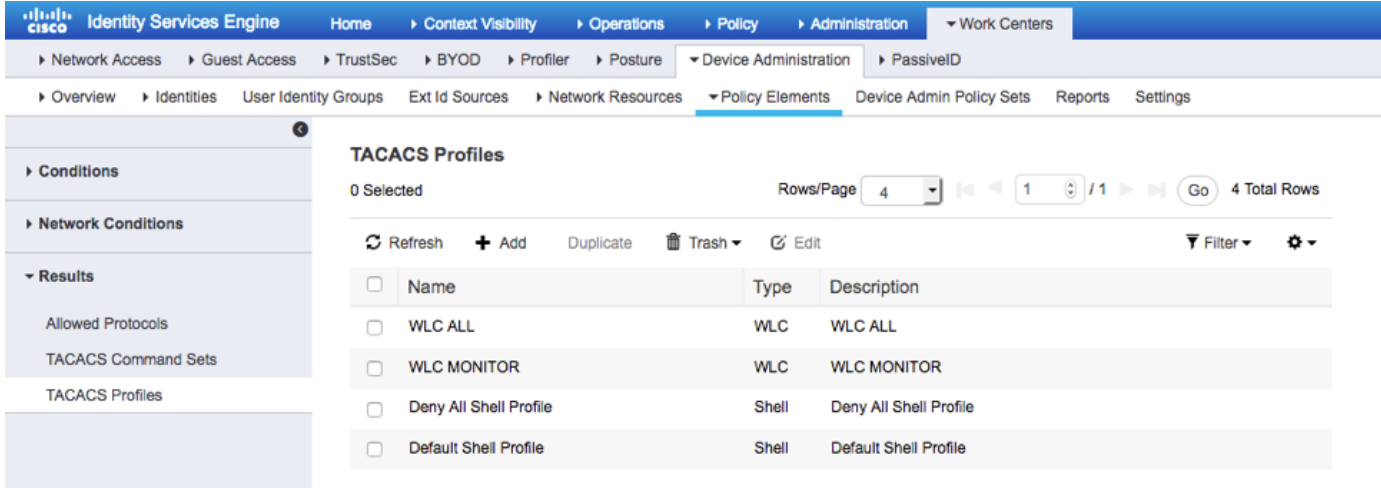

# Passaggio 2. Inserire i valori richiesti per il profilo TACACS

2.1. Inserire il nome.

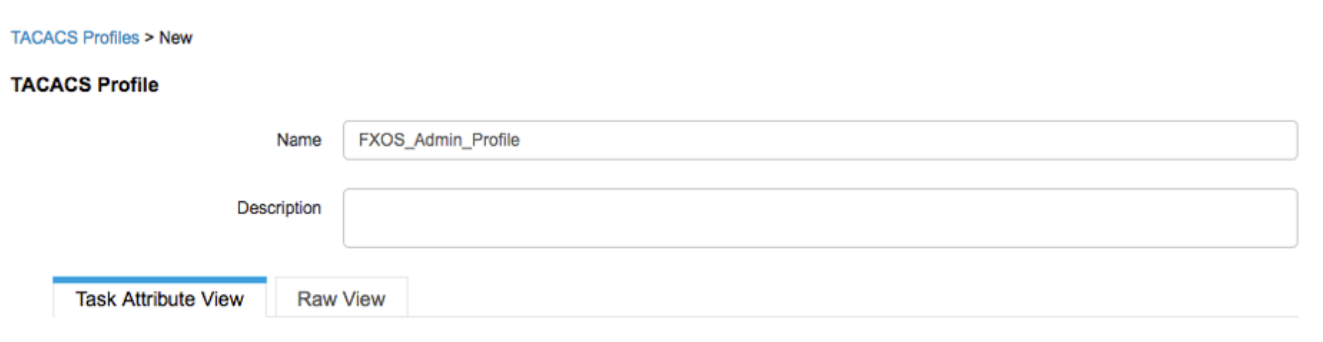

2.2. Nella SCHEDA Visualizzazione RAW configurare la seguente coppia CISCO-AV.

cisco-av-pair=shell:roles="admin"

#### **TACACS Profiles > New**

#### **TACACS Profile**

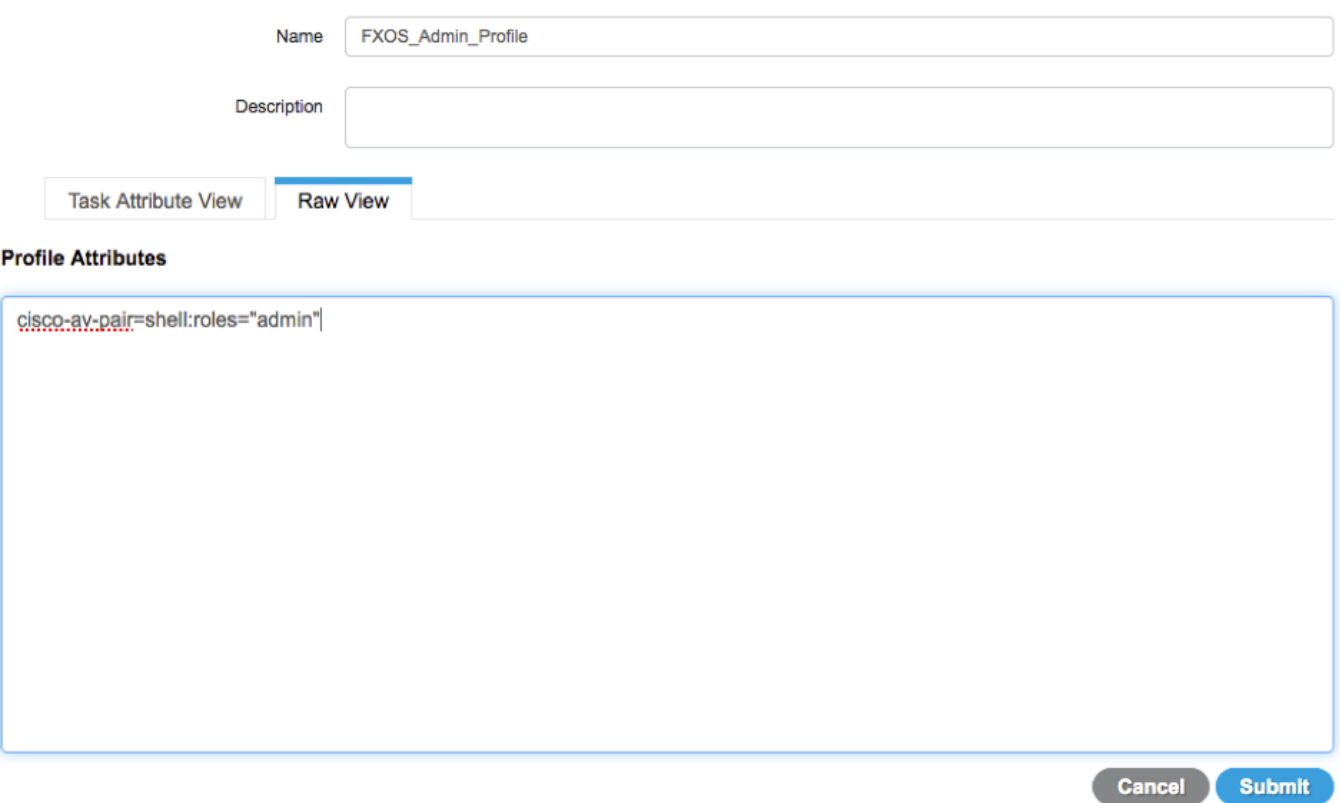

2.3. Fare clic su Invia.

#### **TACACS Profiles > FXOS\_Admin\_Profile**

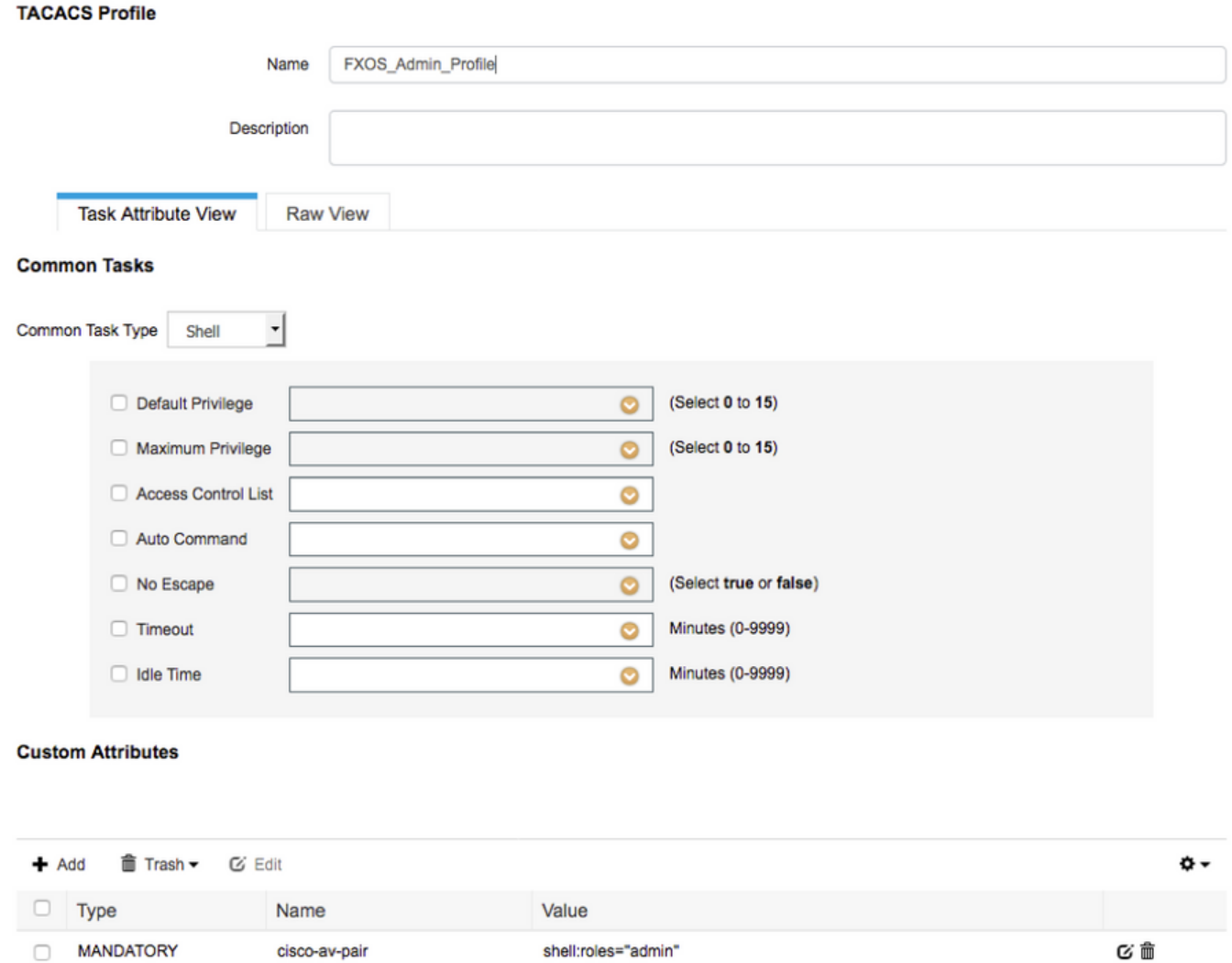

Passaggio 3. Ripetere il passaggio 2 per gli altri ruoli utente utilizzando le seguenti coppie Cisco-AV.

**Cancel** Save

### cisco-av-pair=shell:roles="aaa"

### cisco-av-pair=shell:roles="operazioni"

### cisco-av-pair=shell:roles="sola lettura"

#### **Custom Attributes**

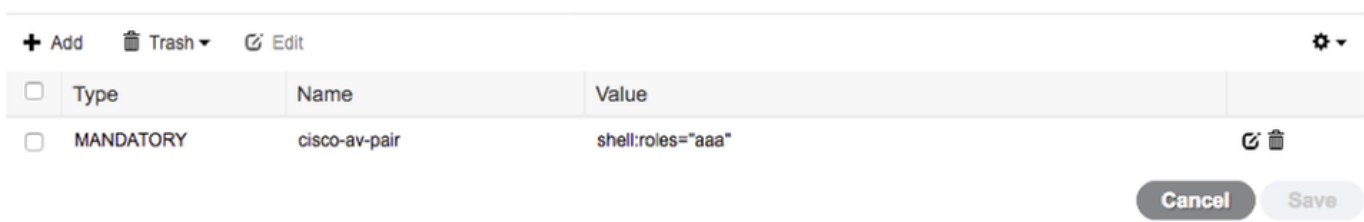

#### **Custom Attributes**

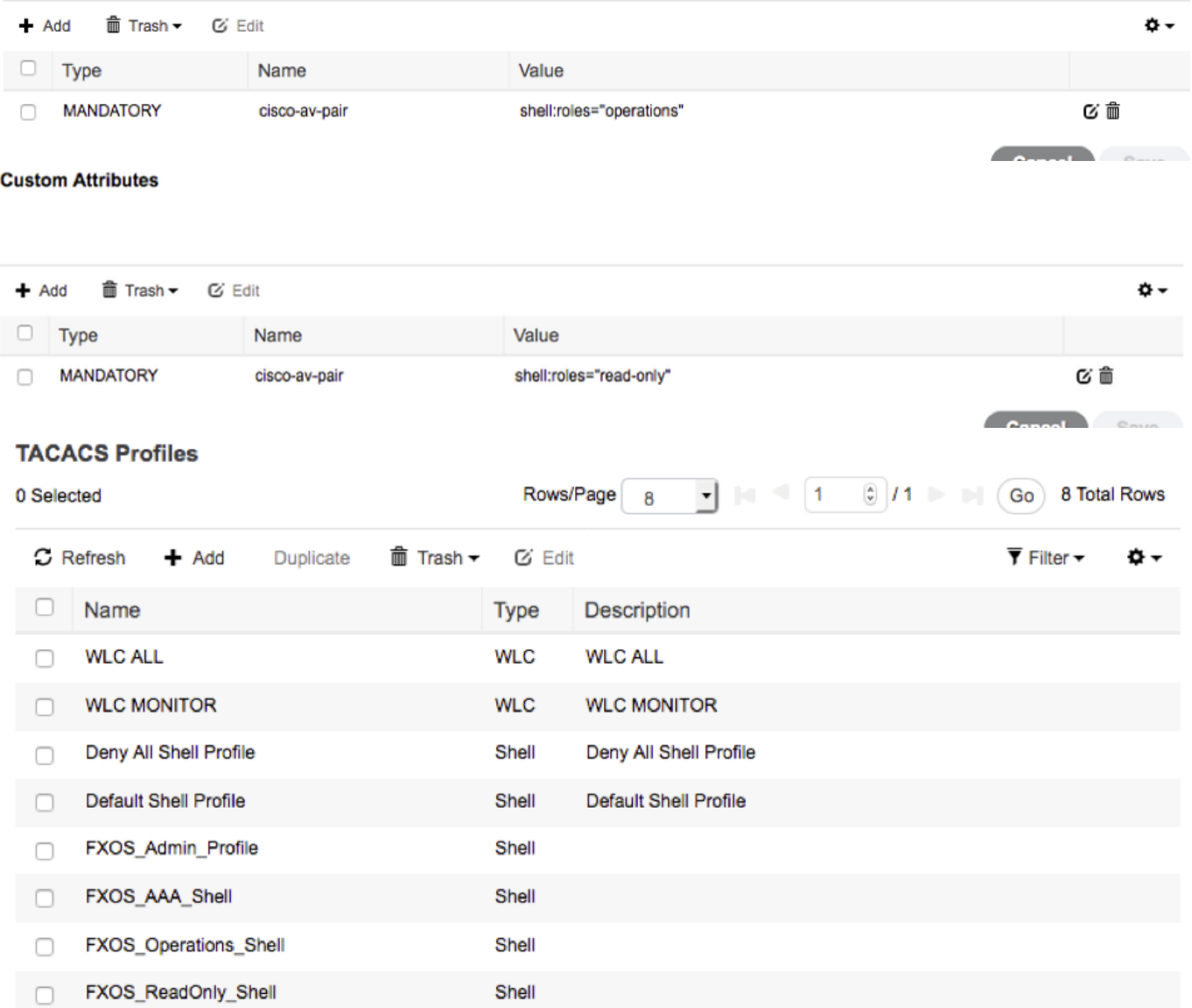

### Creazione del criterio di autorizzazione TACACS

Passaggio 1. Passare a Centri di lavoro > Amministrazione dispositivi > Set di criteri di amministrazione dispositivi.

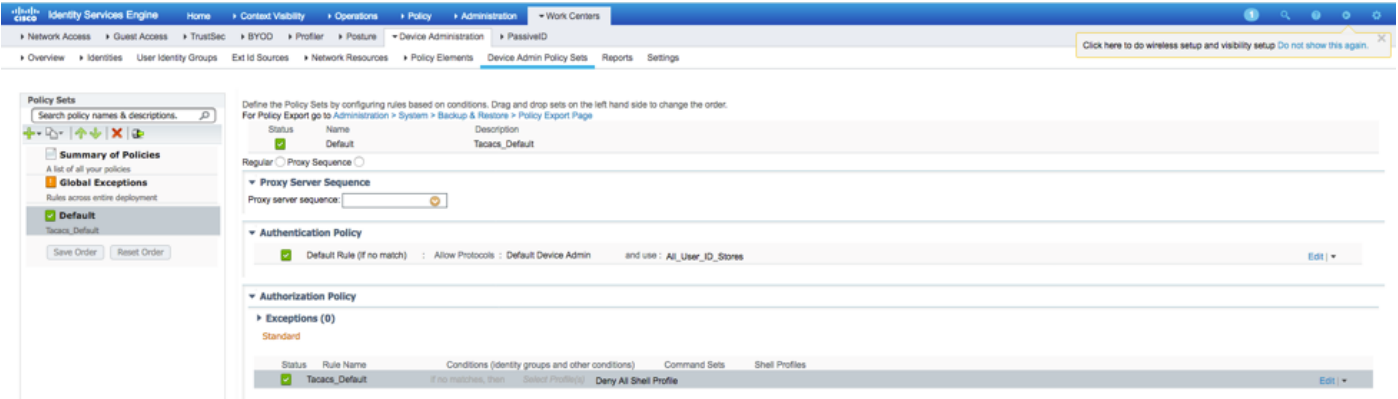

Passaggio 2. Verificare che il criterio di autenticazione punti al database Internal Users o

all'archivio identità richiesto.

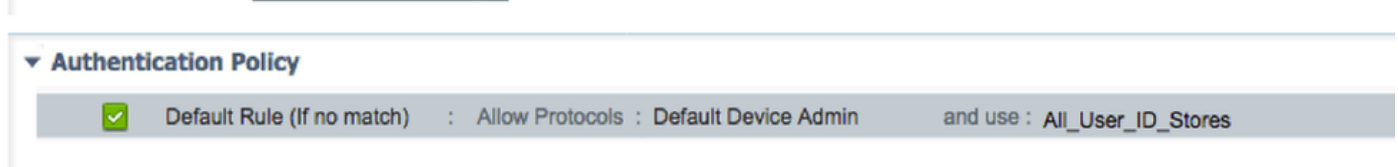

Passaggio 3. Fare clic sulla freccia alla fine del criterio di autorizzazione predefinito e fare clic su Inserisci regola.

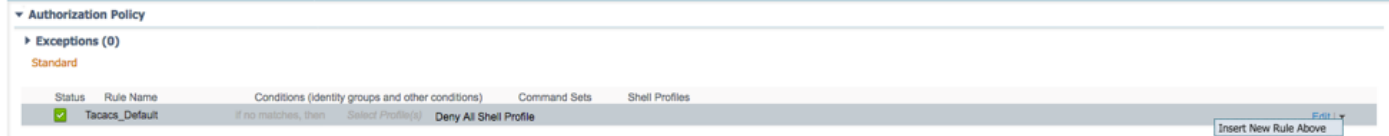

Passaggio 4. Inserire i valori per la regola con i parametri obbligatori:

- 4.1. Nome della regola: Regola di amministrazione FXOS.
- 4.2. Condizioni.

Se: Il gruppo di identità utente è FXOS ADMIN

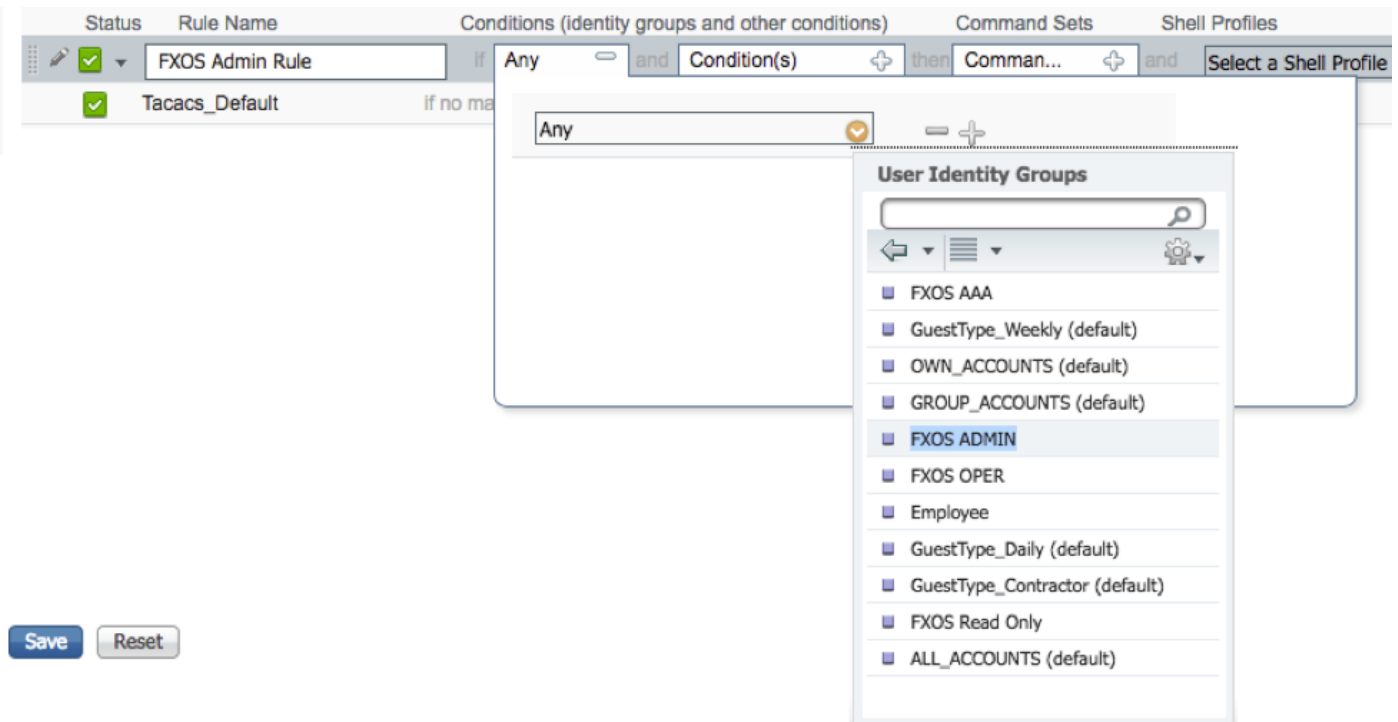

E Dispositivo: Tipo di dispositivo è uguale a Tutti i tipi di dispositivo #FXOS

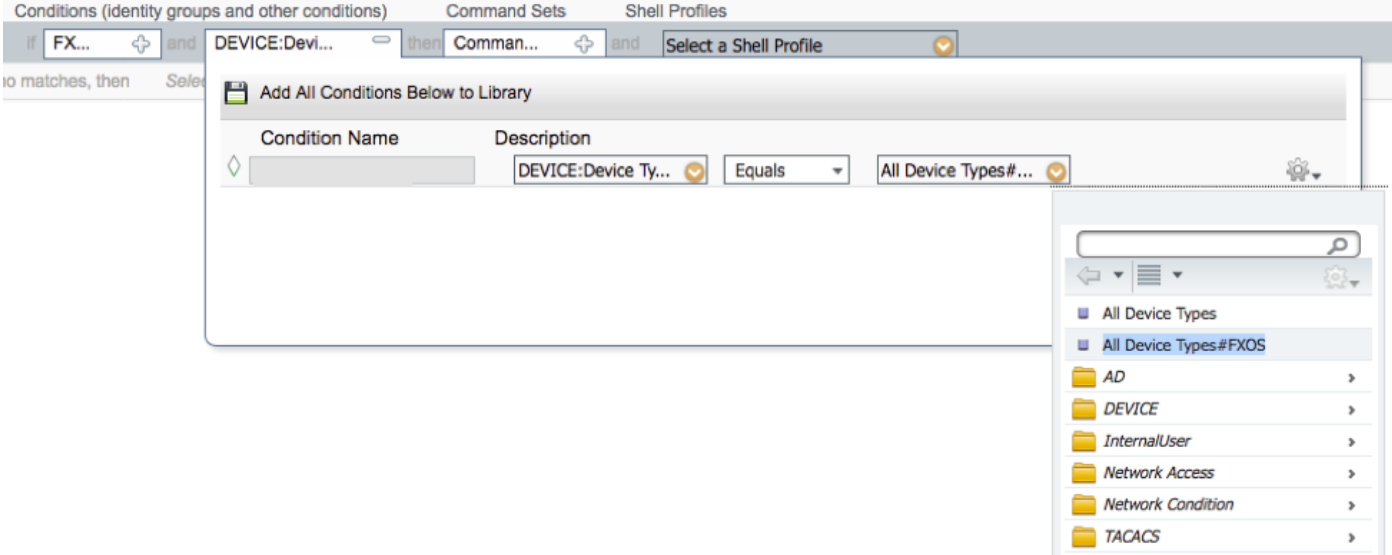

Profilo shell: Profilo\_amministrazione\_FXOS

# **Shell Profiles**

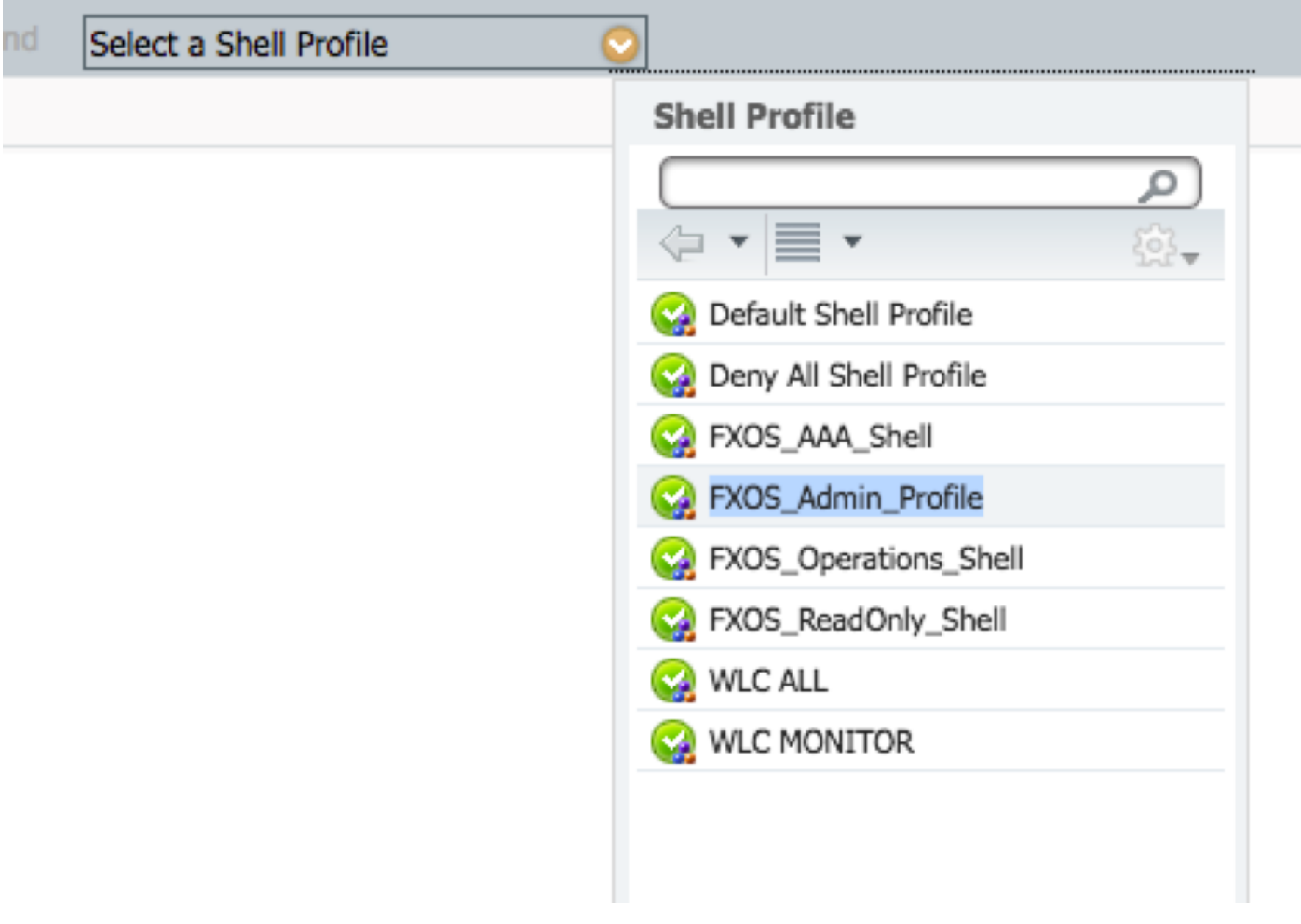

Passaggio 5. Fare clic su Fine.

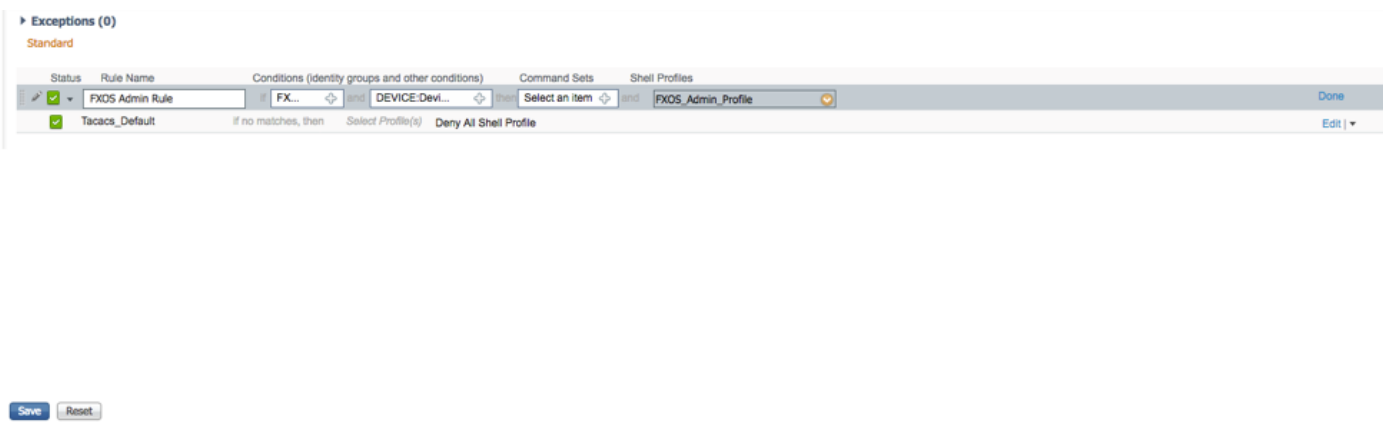

Passaggio 6. Ripetere i passaggi 3 e 4 per i ruoli utente rimanenti e al termine fare clic su SAVE.

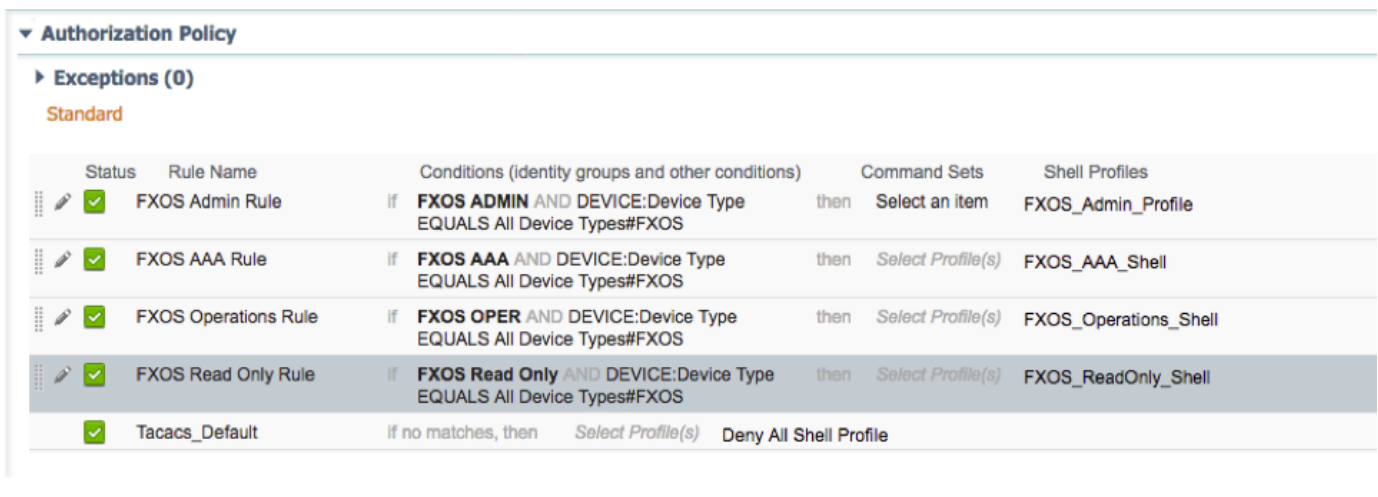

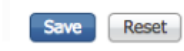

# **Verifica**

Èora possibile eseguire il test di ogni utente e verificare il ruolo utente assegnato.

## Verifica chassis FXOS

1. Telnet o SSH sullo chassis FXOS ed effettuare il login utilizzando uno degli utenti creati sull'ISE.

Username: fxosadmin

Password:

fpr4120-TAC-A# scope security

fpr4120-TAC-A /security # show remote-user detail

### Utente remoto fxosaaa:

Descrizione:

Ruoli utente:

Nome: aaa

Nome: read-only

Utente remoto fxosadmin:

Descrizione:

Ruoli utente:

Nome: admin

Nome: read-only

Fxosoper utente remoto:

Descrizione:

Ruoli utente:

Nome: operazioni

Nome: read-only

Fxosro utente remoto:

Descrizione:

Ruoli utente:

Nome: read-only

A seconda del nome utente immesso, nella cli dello chassis FXOS verranno visualizzati solo i comandi autorizzati per il ruolo utente assegnato.

Ruolo utente amministratore.

fpr4120-TAC-A /security # ?

conferma conferma conferma

clear-user-session Cancella sessioni utente

creazione Creazione di oggetti gestiti

delete Elimina oggetti gestiti

disabilita Disabilita i servizi

abilita Abilita i servizi

enter Immette un oggetto gestito

scope Modifica la modalità corrente

impostare i valori delle proprietà

show Mostra informazioni di sistema

termina sessioni Active Cisco

fpr4120-TAC-A#connect fxos

fpr4120-TAC-A (fxos)# debug aaa-request

fpr4120-TAC-A (fxos)#

Ruolo Utente Di Sola Lettura.

fpr4120-TAC-A /security # ?

scope Modifica la modalità corrente

impostare i valori delle proprietà

show Mostra informazioni di sistema

fpr4120-TAC-A#connect fxos

fpr4120-TAC-A (fxos)# debug aaa-request

% Autorizzazione negata per il ruolo

2. Individuare l'indirizzo IP dello chassis FXOS e accedere usando uno degli utenti creati sull'ISE.

Ruolo utente amministratore.

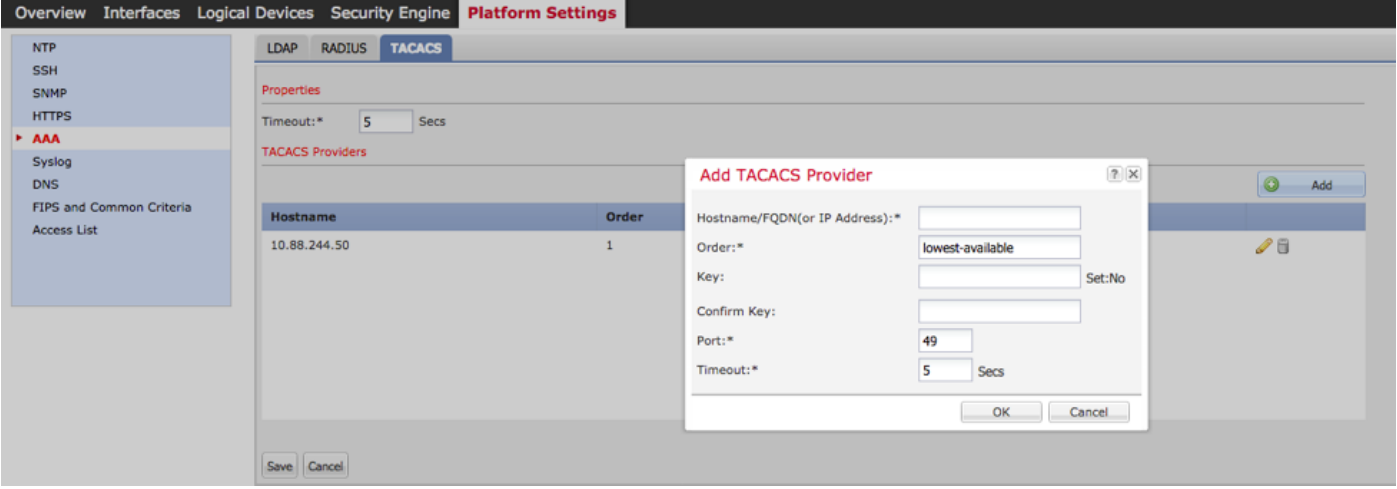

Ruolo utente di sola lettura.

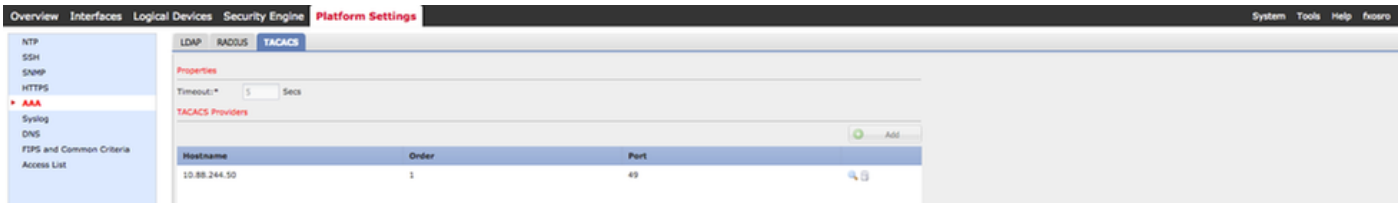

Nota: Il pulsante ADD è disattivato.

#### **Verifica ISE 2.0**

1. Passare a **Operazioni > TACACS Livelog.** Dovrebbe essere possibile visualizzare i tentativi riusciti e quelli non riusciti.

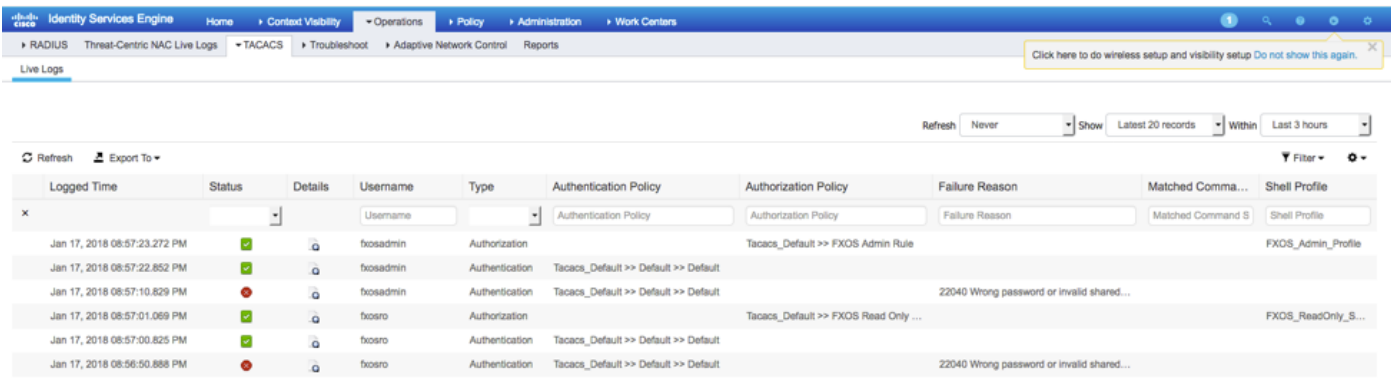

# Risoluzione dei problemi

 Per eseguire il debug dell'autenticazione e dell'autorizzazione AAA, eseguire i seguenti comandi nella cli di FXOS.

fpr4120-TAC-A#connect fxos

fpr4120-TAC-A (fxos)# debug aaa-request

fpr4120-TAC-A (fxos)# evento debug aaa

fpr4120-TAC-A (fxos)# errori debug aaa

fpr4120-TAC-A (fxos)# termine mon

Dopo un tentativo di autenticazione riuscito, verrà visualizzato l'output seguente.

2018 Gen 17 15:46:40,305247 aaa: aaa\_req\_process per l'autenticazione. sessione n. 0

2018 Gen 17 15:46:40,305262 aaa: aaa\_req\_process: Richiesta generale AAA da parte dell'appn: login sottotipo\_applicazione: predefinito

2018 Gen 17 15:46:40,305271 aaa: try\_next\_aaa\_method

2018 Gen 17 15:46:40,305285 aaa: il numero totale di metodi configurati è 1, l'indice corrente da provare è 0

2018 gen 17 15:46:40,305294 aaa: handle\_req\_using\_method

2018 Gen 17 15:46:40,305301 aaa: AAA\_METHOD\_SERVER\_GROUP

 $2018$  Gen 17 15:46:40,305308 aaa: gruppo aaa\_sg\_method\_handler = tacacs

2018 Gen 17 15:46:40,305315 aaa: Utilizzo di sg\_protocol passato a questa funzione

2018 Gen 17 15:46:40,305324 aaa: Invio della richiesta al servizio TACACS

2018 Gen 17 15:46:40,305384 aaa: Gruppo di metodi configurato completato

2018 Gen 17 15:46:40,554631 aaa: aaa\_process\_fd\_set

2018 Gen 17 15:46:40,555229 aaa: aaa\_process\_fd\_set: mtscallback su aaa\_q

2018 Gen 17 15:46:40,55817 aaa: mts\_message\_response\_handler: risposta mts

2018 Gen 17 15:46:40,556387 aaa: gestore\_risposta\_daemon

2018 gen 17 15:46:40,557042 aaa: sessione: 0x8dfd68c rimosso dalla tabella delle sessioni 0

2018 Gen 17 15:46:40,557059 aaa: is aaa resp status success status = 1

2018 Gen 17 15:46:40,557066 aaa: is\_aaa\_resp\_status\_success è TRUE

2018 gen 17 15:46:40,557075 aaa: aaa\_send\_client\_response per l'autenticazione. session- >flags=21. aaa\_resp->flags=0.

2018 gen 17 15:46:40,557083 aaa: AAA\_REQ\_FLAG\_NORMAL

2018 Gen 17 15:46:40,557106 aaa: mts\_send\_response riuscito

2018 Gen 17 15:46:40,557364 aaa: aaa\_req\_process per l'autorizzazione. sessione n. 0

2018 Gen 17 15:46:40,557378 aaa: aaa\_req\_process richiamato con contesto da appln: login sottotipo\_applicazione: auto\_type:2, auto\_method: 0

2018 Gen 17 15:46:40,557386 aaa: aaa\_send\_req\_using\_context

2018 gen 17 15:46:40,557394 aaa: gruppo aaa\_sg\_method\_handler = (null)

2018 Gen 17 15:46:40,557401 aaa: Utilizzo di sg\_protocol passato a questa funzione

2018 Gen 17 15:46:40,557408 aaa: richiesta AAA basata sul contesto o diretta(eccezione: non è una richiesta di inoltro). Non riceve copia della richiesta aaa

2018 Gen 17 15:46:40,557415 aaa: Invio della richiesta al servizio TACACS

2018 gen 17 15:46:40,801732 aaa: aaa\_send\_client\_response per l'autorizzazione. session- >flags=9. aaa\_resp->flags=0.

2018 Gen 17 15:46:40,801740 aaa: AAA\_REQ\_FLAG\_NORMAL

2018 Gen 17 15:46:40,801761 aaa: mts\_send\_response riuscito

2018 gen 17 15:46:40,848932 aaa: CODICE OPERATIVO PRECEDENTE: accounting\_interim\_update

2018 gen 17 15:46:40,848943 aaa: aaa\_create\_local\_acct\_req: user=, session\_id=, log=aggiunto user:fxosadmin al ruolo:admin

2018 gen 17 15:46:40,848963 aaa: aaa\_req\_process per l'accounting. sessione n. 0

2018 gen 17 15:46:40,848972 aaa: Il riferimento alla richiesta MTS è NULL. richiesta LOCALE

2018 gen 17 15:46:40,848982 aaa: Impostazione di AAA\_REQ\_RESPONSE\_NOT\_NEEDED

2018 gen 17 15:46:40,848992 aaa: aaa\_req\_process: Richiesta generale AAA da parte dell'appn: default appln\_subtype: predefinito

2018 gen 17 15:46:40,849002 aaa: try\_next\_aaa\_method

2018 gen 17 15:46:40,849022 aaa: nessun metodo configurato per l'impostazione predefinita

2018 gen 17 15:46:40,849032 aaa: nessuna configurazione disponibile per questa richiesta

2018 gen 17 15:46:40,849043 aaa: try\_fallback\_method

2018 gen 17 15:46:40,849053 aaa: handle\_req\_using\_method

2018 gen 17 15:46:40,849063 aaa: gestore\_metodo\_locale

2018 gen 17 15:46:40,849073 aaa: aaa\_local\_accounting\_msg

2018 gen 17 15:46:40,849085 aaa: update::added user:fxosadmin to the role:admin

Dopo un tentativo di autenticazione non riuscito, verrà visualizzato l'output seguente.

2018 gen 17 15:46:17,836271 aaa: aaa\_req\_process per l'autenticazione. sessione n. 0

2018 gen 17 15:46:17,836616 aaa: aaa\_req\_process: Richiesta generale AAA da parte dell'appn: login sottotipo\_applicazione: predefinito

2018 gen 17 15:46:17,837063 aaa: try\_next\_aaa\_method

2018 gen 17 15:46:17,837416 aaa: il numero totale di metodi configurati è 1, l'indice corrente da provare è 0

2018 gen 17 15:46:17,837766 aaa: handle\_req\_using\_method

2018 gen 17 15:46:17,838103 aaa: AAA\_METHOD\_SERVER\_GROUP

2018 gen 17 15:46:17,838477 aaa: gruppo aaa\_sg\_method\_handler = tacacs

2018 gen 17 15:46:17,838826 aaa: Utilizzo di sg\_protocol passato a questa funzione

2018 gen 17 15:46:17,839167 aaa: Invio della richiesta al servizio TACACS

2018 gen 17 15:46:17,840225 aaa: Gruppo di metodi configurato completato

2018 Gen 17 15:46:18,043710 aaa: is\_aaa\_resp\_status\_success status = 2

2018 Gen 17 15:46:18,044048 aaa: is\_aaa\_resp\_status\_success è TRUE

2018 Gen 17 15:46:18,044395 aaa: aaa\_send\_client\_response per l'autenticazione. session->flags=21. aaa\_resp->flags=0.

2018 Gen 17 15:46:18,044733 aaa: AAA\_REQ\_FLAG\_NORMAL

2018 Gen 17 15:46:18,045096 aaa: mts\_send\_response riuscito

2018 Gen 17 15:46:18,045677 aaa: sessione\_pulizia\_aaa

2018 Gen 17 15:46:18,045689 aaa: mts\_drop del messaggio di richiesta

2018 Gen 17 15:46:18,045699 aaa: aaa\_req deve essere liberato.

2018 Gen 17 15:46:18,045715 aaa: aaa\_process\_fd\_set

2018 Gen 17 15:46:18,045722 aaa: aaa\_process\_fd\_set: mtscallback su aaa\_q

2018 Gen 17 15:46:18,045732 aaa: aaa\_enable\_info\_config: GET\_REQ per il messaggio di errore di accesso aaa

2018 Gen 17 15:46:18,045738 aaa: è stato restituito il valore restituito dell'operazione di configurazione:elemento di sicurezza sconosciuto

# Informazioni correlate

Il comando Ethanalyzer sulla cli di FX-OS richiederà una password quando l'autenticazione TACACS/RADIUS è abilitata. Questo comportamento è causato da un bug.

ID bug: [CSCvg87518](https://bst.cloudapps.cisco.com/bugsearch/bug/CSCvg87518/?reffering_site=dumpcr)